# **Dell Wyse Cloud Client** Wyse 3030 LT

Quick Start Guide

Οδηγός γρήγορης έναρξης

**1 Install the vertical stand**

Τοποθετήστε την κατακόρυφη βάση

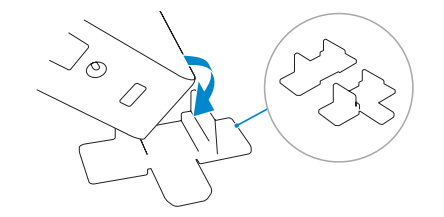

### **3 Connect the network**

Συνδέστε το δίκτυο

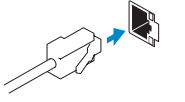

**4 Connect the display** Συνδέστε την οθόνη

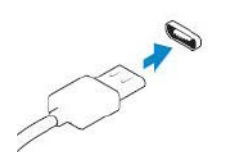

**DisplayPort connector** σύνδεσμος DisplayPort

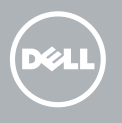

**USB connector** σύνδεσμος USB

# **2 Connect the keyboard and mouse**

Σύνδεση του πληκτρολογίου και του ποντικιού

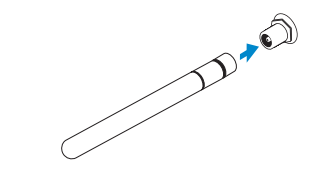

**Or** | Ή

**Wireless antenna (optional)**

Κεραία ασύρματων επικοινωνιών (προαιρετικά)

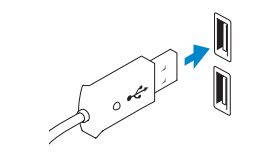

**Network connector**

Σύνδεσμος δικτύου

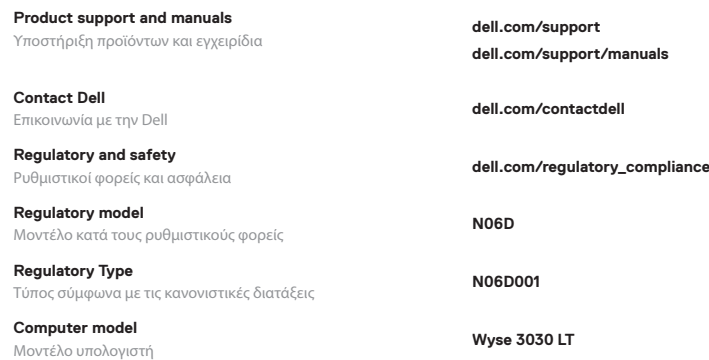

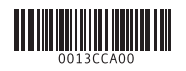

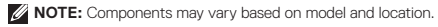

**ΣΗΜΕΙΩΣΗ:** Τα στοιχεία μπορεί να διαφέρουν ανάλογα με το μοντέλο και την περιοχή.

- **1.** Wireless antenna port (optional)
- **2.** USB 2.0 port
- **3.** Power on/off button and light
- **4.** DisplayPort
- **5.** Activity light
- **6.** Wireless antenna port (optional)
- **7.** DisplayPort
- **8.** USB 3.0 port
- **9.** Product information tab

#### **10.** USB 2.0 port (2x)

- **11.** Network port, 10/100/1000 Base-T
- **12.** +12V Power adapter input
- **13.** Headset jack
- **14.** Lock receptacle
- **1.** Θύρα κεραίας ασύρματων επικοινωνιών (προαιρετικά)
- **2.** Θύρα USB 2,0
- **3.** Κουμπί ενεργοποίησης/ απενεργοποίησης και φωτεινή ένδειξη
- **4.** DisplayPort
- **5.** Φωτεινή ένδειξη δραστηριότητας
- **6.** Θύρα κεραίας ασύρματων επικοινωνιών (προαιρετικά)
- **7.** DisplayPort

**NOTE:** Your client device is ready to use when the client device activity light goes off. **ΣΗΜΕΙΩΣΗ:** Η συσκευή client είναι έτοιμη για χρήση, όταν σβήσει η φωτεινή ένδειξη δραστηριότητας.

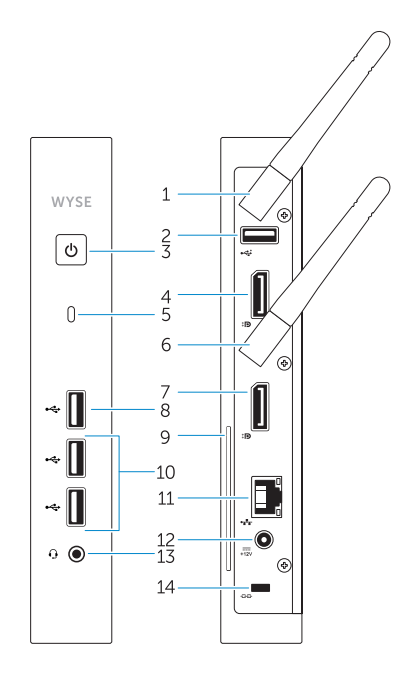

- **8.** Θύρα USB 3.0
- **9.** Πληροφορίες προϊόντος
- **10.** Θύρα USB 2.0 (2)
- **11.** Θύρα δικτύου, 10/100/1000 Base-T
- **12.** Είσοδος μετασχηματιστή +12V
- **13.** Υποδοχή κεφαλοσυσκευής
- **14.** Υποδοχή κλειδαριάς

**Features** Χαρακτηριστικά

### **5 Connect the power cable on your client device and display**

Συνδέστε το καλώδιο τροφοδοσίας στη συσκευή client και την οθόνη

Υποδοχή τροφοδοσίας οθόνης

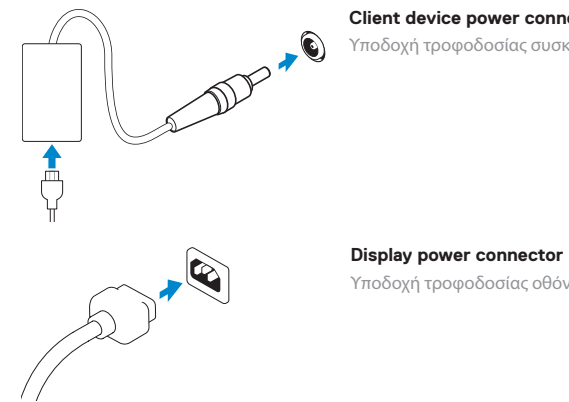

**Client device power connector** Υποδοχή τροφοδοσίας συσκευής client

## **6 Turn on your client device and display**

Ενεργοποιήστε τη συσκευή client και την οθόνη